**O** IO-Link

## IO-Link Offline-Parametrierung

Installations-/Benutzeranweisung

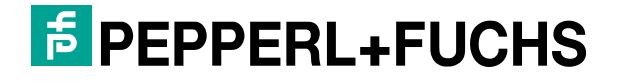

 $e^{10^{-\frac{1}{\sqrt{10}}}}$ 

Your automation, our passion.

## Kurzinformation zu IO-Link

IO-Link ist ein nach IEC 61131-9 standardisiertes serielles, digitales Kommunikationsprotokoll für den Einsatz in der Automatisierungstechnik. Die Technologie bindet Sensoren und Aktoren an ein Automatisierungssystem an. Entsprechend dem Stand der Technik werden Schaltzustände (Ein/Aus) oder analoge Signale zwischen den genannten Komponenten übertragen. Mit IO-Link werden zusätzlich Statusinformationen vom System gelesen und Parametrierinformationen an die Sensoren und Aktoren (IO-Link-Gerät) gesendet.

Die Kommunikation zwischen IO-Link-Gerät und dem IO-Link-Master, wird durch Punkt-zu-Punkt-Verbindung aufgebaut. Ein IO-Link System besteht aus:

- Dem IO-Link-Master
- Dem IO-Link-Gerät
- Einer nicht geschirmten 3-, 4- bzw. 5 Leiter-Standardleitung
- **Einem Engineering Tool zur Projektierung und** Parametrierung von IO-Link
- Den zugehörigen Gerätebeschreibungsdateien IODD oder Gerätetreiber

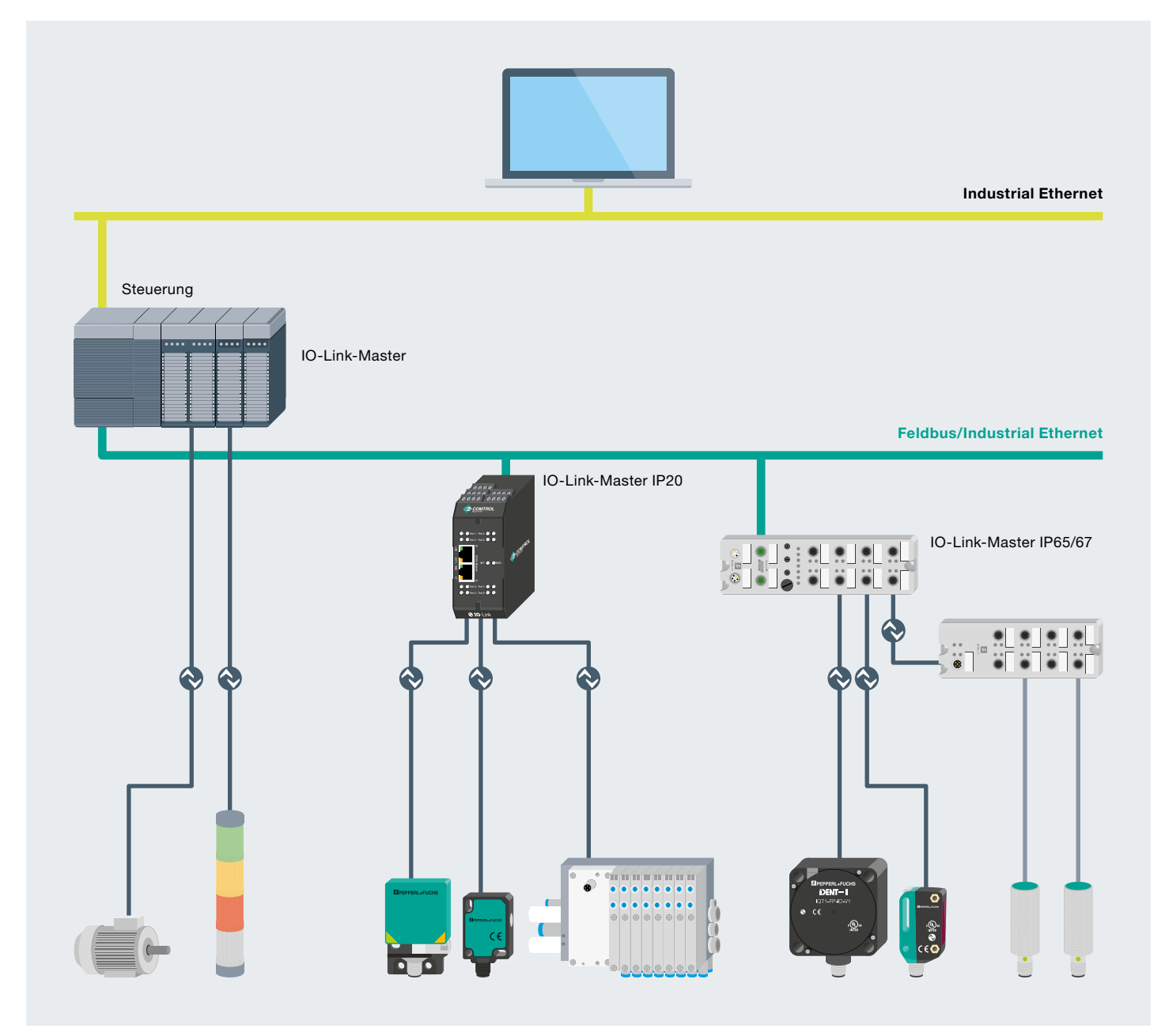

Beispiel Anlagenarchitektur mit IO-Link

## IO-Link Offline-Parametrierung mithilfe von PACTware

Mithilfe der hersteller- und feldbusunabhängigen Bediensoftware PACTware lassen sich IO-Link-Geräte bequem außerhalb der Anlage zum Beispiel vom Schreibtisch aus parametrieren und bedienen. Zusätzlich zu der immer vorhandenen IODD sind für etliche Pepperl+Fuchs IO-Link-Sensoren gerätespezifische DTMs (Device Type Manager) erhältlich. Diese ermöglichen eine komfortable Bedienung der Sensoren über eine graphische Benutzeroberfläche.

## Inhalt

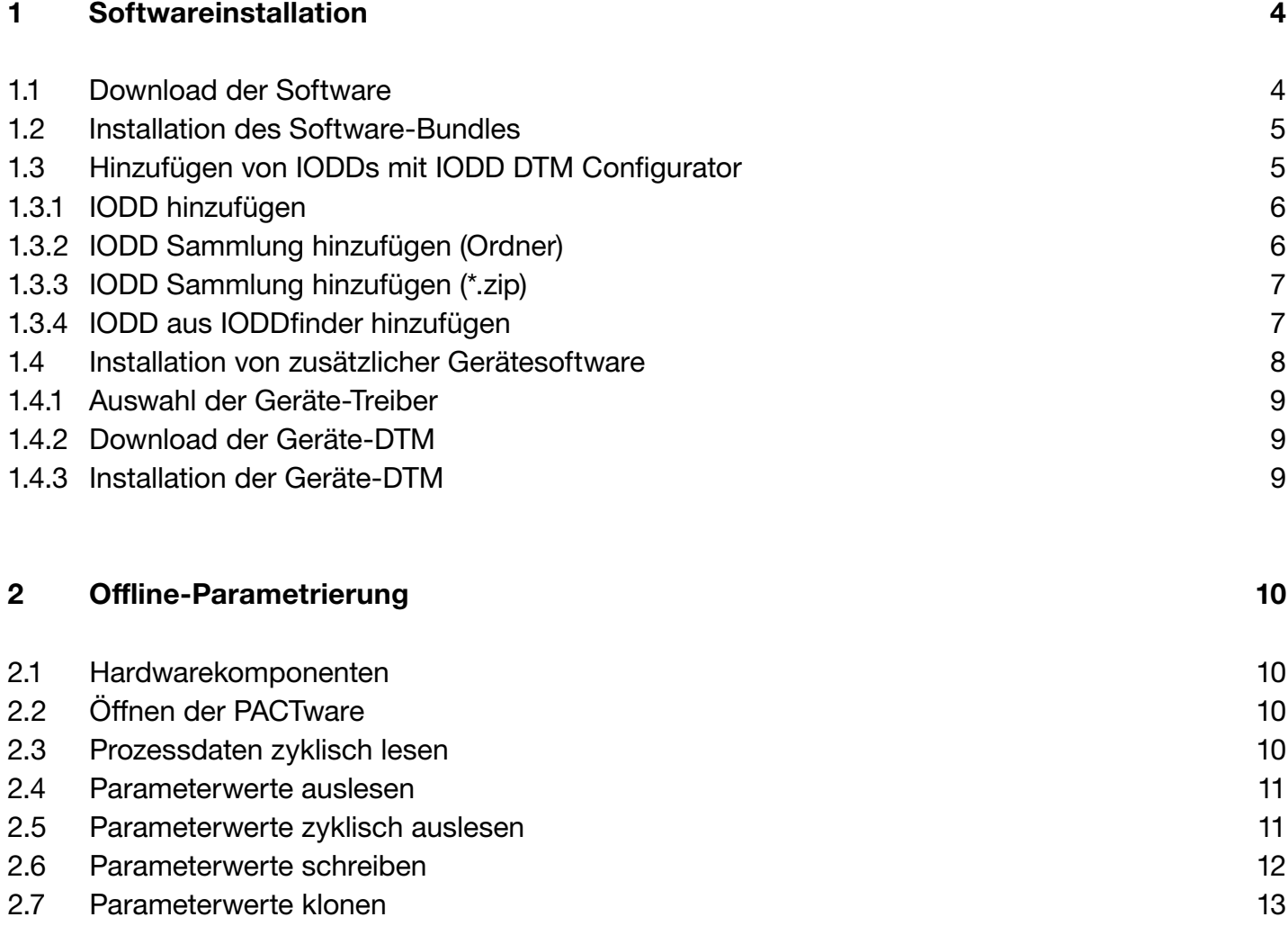

## 1 Softwareinstallation

### 1.1 Download der Software

Unter www.pepperl-fuchs.com können Sie alle Dateien, die Sie für die Inbetriebnahme Ihres IO-Link-Geräts benötigen, in einem einzigen Software-Bundle herunterladen.

Navigieren Sie über die Reiter: Produkte → Industrielle Kommunikation  $\rightarrow$  IO-Link  $\rightarrow$  IO-Link-Software-Tools zum Software-Bundle und laden Sie es herunter.

Direktlink: www.pepperl-fuchs.com/tx-io-software

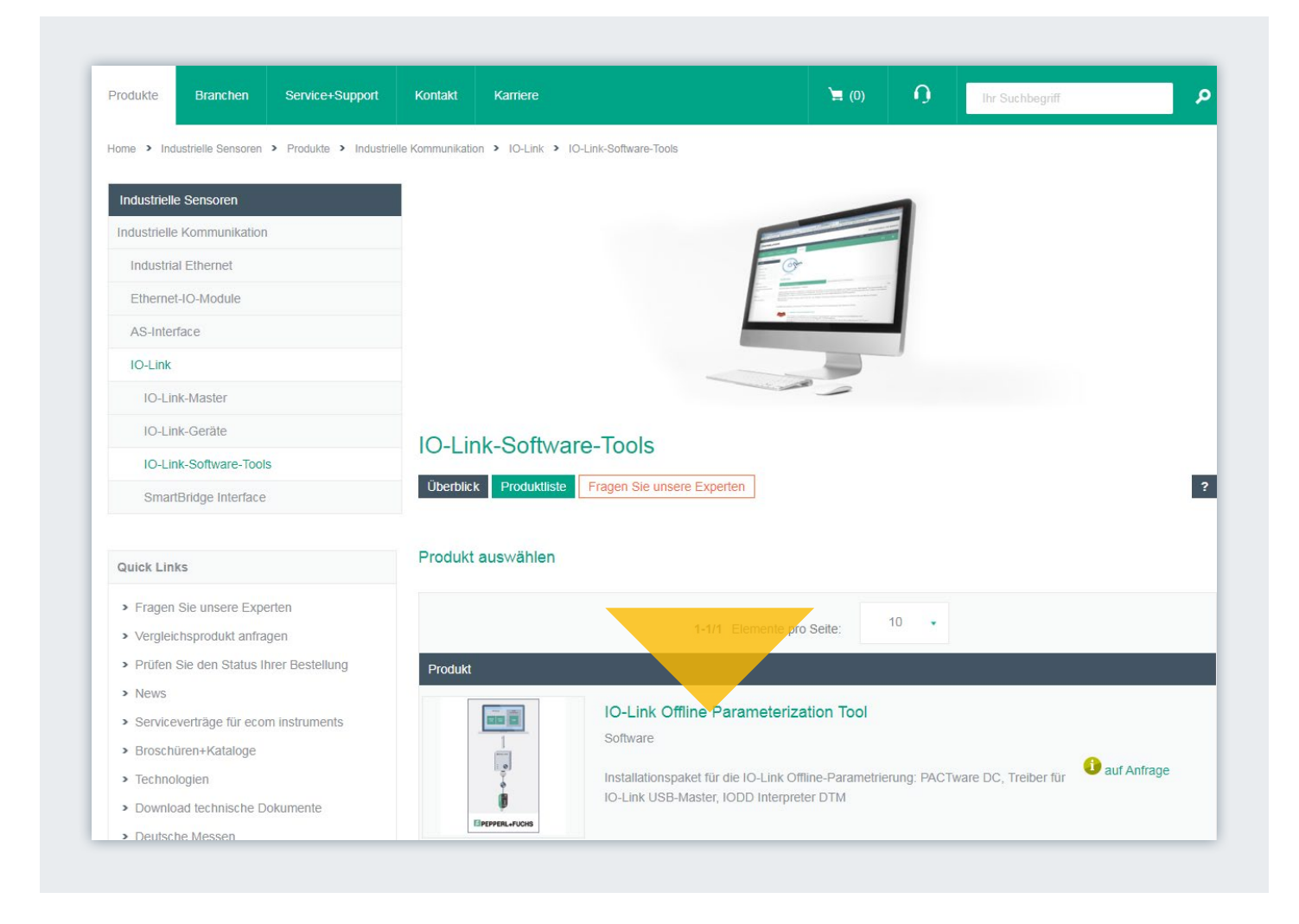

## 1.2 Installation des Software-Bundles

Das Installationspaket zur IO-Link Offline-Parametrierung beinhaltet folgende Komponenten: PACTware DC 5.x, Treiber für IO-Link USB-Master, IODD-Interpreter Device Type Manager.

- Entpacken Sie die ZIP-Datei und starten Sie die Installation mit einem Doppelklick auf "IO-Link\_ParamTool\_Setup.exe".
- Die Häkchen zeigen an, welche Komponenten installiert werden.
- Wählen Sie ggf. das Microsoft .NET Framework zur Installation mit aus.
- **Stimmen Sie den Lizenzbedingungen zu und klicken** Sie anschließend auf "Installieren".
- **Folgen Sie den weiteren Anweisungen der** Installationsroutine.

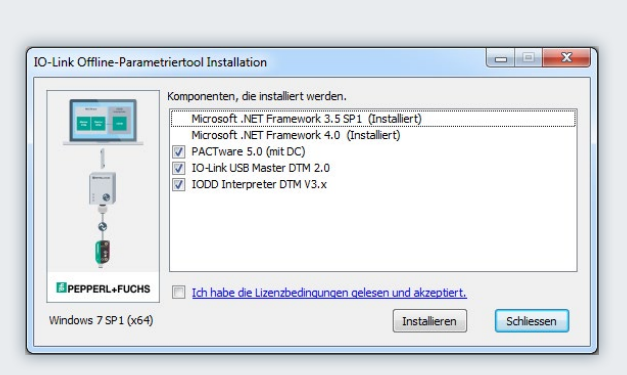

### 1.3 Hinzufügen von IODDs mit IODD DTM Configurator

- Öffnen Sie das Programm "IODD DTM Configurator".
- Sie haben mehrere Möglichkeiten IODDs dem Katalog hinzuzufügen:

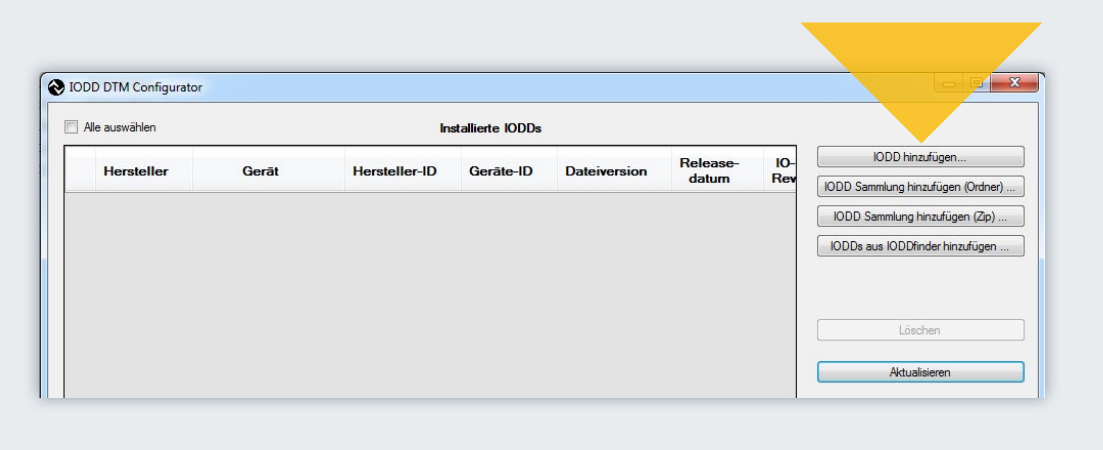

#### 1.3.1 IODD hinzufügen

Fügt eine einzelne IODD dem Katalog hinzu.

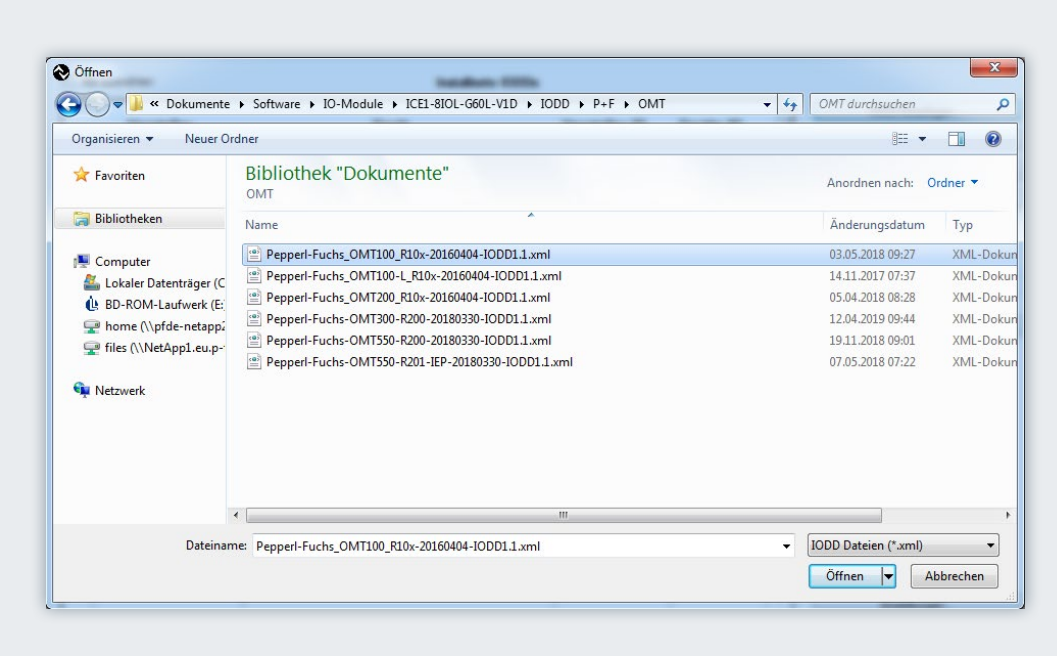

#### 1.3.2 IODD Sammlung hinzufügen (Ordner)

Fügt einen kompletten Ordner, in dem sich mehrere IODDs befinden können, dem Katalog hinzu.

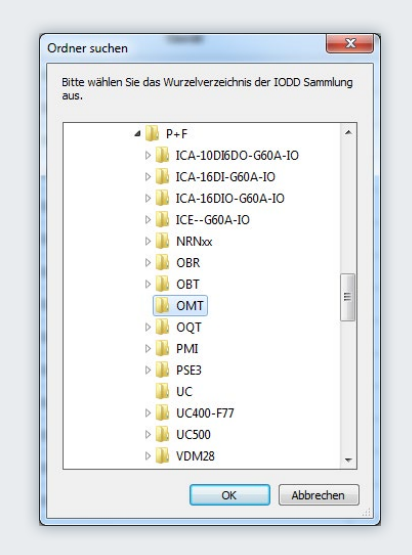

#### 1.3.3 IODD-Sammlung hinzufügen (\*.zip)

Fügt einen archivierten Ordner, in dem sich mehrere IODDs befinden können, dem Katalog hinzu, z.B. IODD-Download von der Pepperl+Fuchs Homepage.

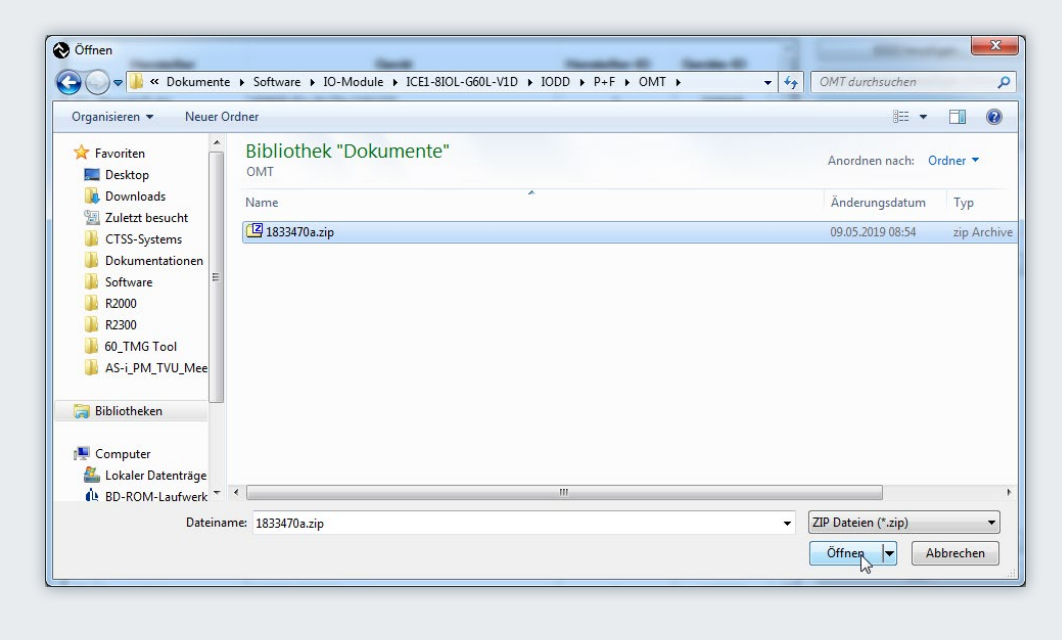

#### 1.3.4 IODD aus IODDfinder hinzufügen

- Erlaubt vollen Zugriff auf die IODDfinder Datenbank ioddfinder.io-link.com.
- Über die Filtermaske können Hersteller und Gerät eingegrenzt werden; tragen Sie bei Hersteller "Pepperl+Fuchs" und bei Gerät das entsprechend verwendete Gerät (hier: "OMT100-R100-2EP-IO-V31") ein.
- Wählen Sie die benötigte IODD-Dateiversion des Geräts aus (IO-Link Icon; hier: blau unterlegt) und klicken Sie anschließend auf "Ausgewählte IODD hinzufügen".
- **Eine aktive Internetverbindung ist notwendig!**

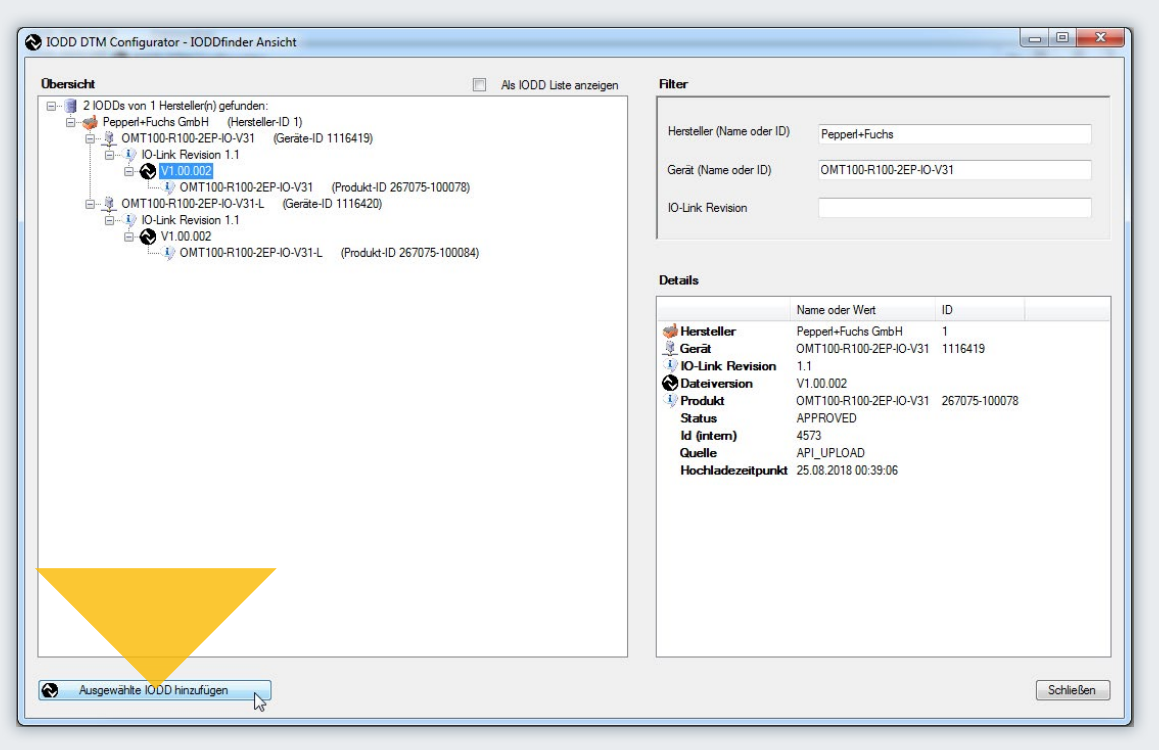

## 1.4 Installation von zusätzlicher Gerätesoftware

- Suchen Sie nach dem gewünschten IO-Link-Gerät (hier: OMT100-R100-2EP-IO-V31).
- Klicken Sie das Suchergebnis (Artikelbezeichnung) an.

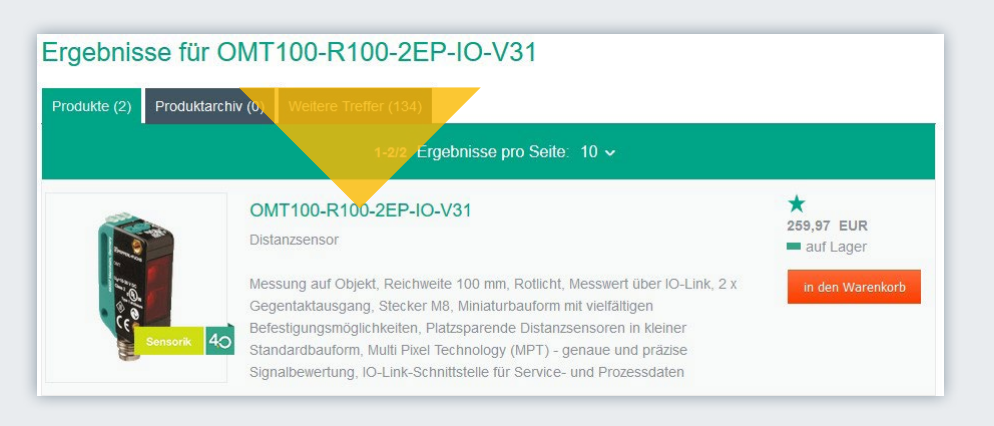

#### 1.4.1 Auswahl der Geräte-Treiber

- Sie gelangen auf die Seite des Produkts, auf der Sie Informationen über das Gerät (Datenblatt, Zertifikate etc.) erhalten.
- Hier finden Sie unter dem Reiter "Software" die Downloads zur Inbetriebnahme eines Gerätes mit IO-Link.

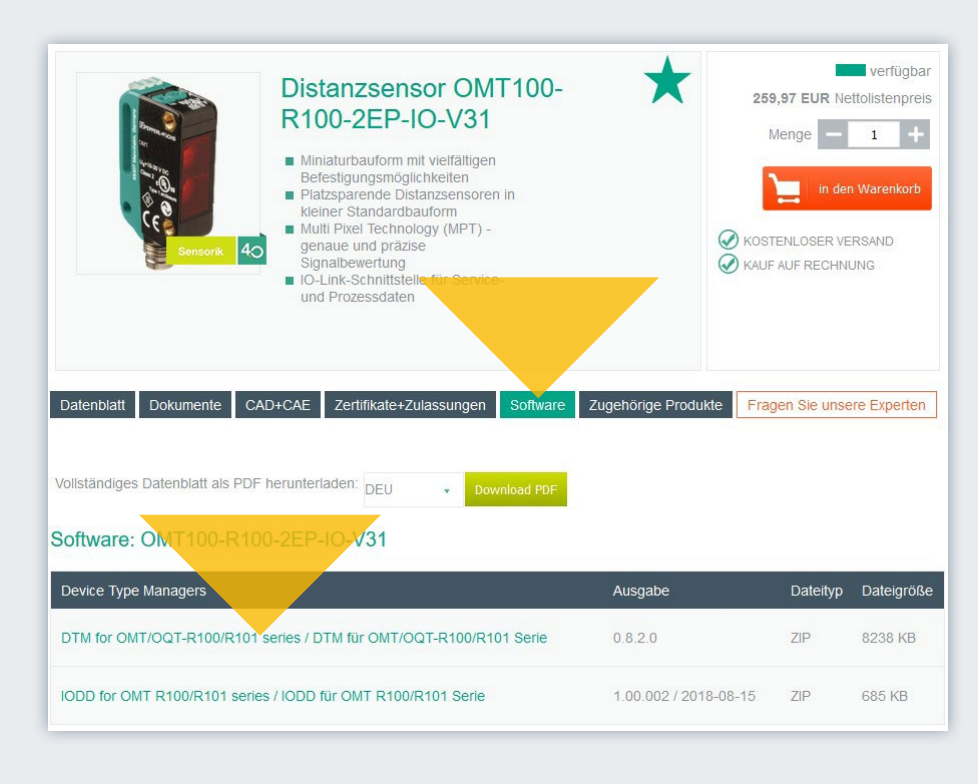

#### 1.4.2 Download der Geräte-DTM

Durch einen Klick auf Software gelangen Sie zur Softwaresektion des Sensors. Sie können nun den Geräte-DTM des Sensors kostenlos herunterladen.

Hinweis: Unter der Rubrik Software finden Sie alternativ zum IODDfinder auch die IODD zum Download. Siehe auch 1.3.3.

#### 1.4.3 Installation der Geräte-DTM

Hinweis: Ist eine ältere Version des Geräte-DTM installiert, diesen vorher deinstallieren!

- Gehen Sie in das Verzeichnis, in das Sie den Geräte-DTM heruntergeladen haben.
- Entpacken Sie die ZIP-Datei und starten Sie die Installation mit einem Doppelklick auf "setup.exe".
- Folgen Sie den Anweisungen der Installationsroutine.

## 2 Offline-Parametrierung

### 2.1 Hardwarekomponenten

- Schließen Sie den IO-Link-Master02-USB mit dem USB-Kabel an den PC an.
- Schließen Sie anschließend Ihr IO-Link-Gerät mit der zugehörigen Leitung an den USB-Master an.

Hinweis: Die Versorgung von Sensoren mit geringer Stromaufnahme erfolgt direkt aus dem USB-Master. Für Sensoren mit höherer Stromaufnahme ist die zusätzliche externe Spannungsversorgung für den IO-Link-Master02-USB erforderlich.

## 2.2 Öffnen der PACTware

- Öffnen Sie PACTware DC 5.0
- **Es öffnet sich automatisch ein neues Projekt.**
- Der Gerätekatalog wird automatisch aktualisiert.
- Klicken Sie auf "Nach Geräten suchen ...".
- PACTware fügt im Hintergrund automatisch den IO-Link-USB-Master sowie das verbundene IO-Link-Gerät dem Projekt hinzu.
- Quittieren Sie den folgenden "Read from Device (Upload)?" Dialog mit "Yes", um die angezeigten Parameterwerte in PACTware mit denen auf dem Gerät befindlichen Parameterwerten zu synchronisieren.

### 2.3 Prozessdaten zyklisch lesen

- Klicken Sie im Geräte-Auswahlmenü auf den Eintrag "Prozessdaten", um in die Prozessdatenansicht zu wechseln.
- Standardmäßig werden die Prozessdaten in PACTware nicht zyklisch abgefragt und nur die Werte zum Zeitpunkt des letzten Auslesens der Daten z.B. nach Verbindungsaufbau sind hinterlegt.

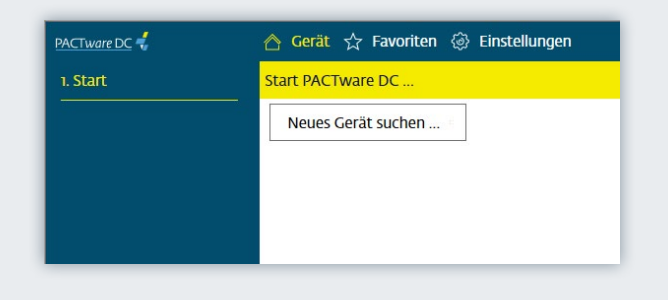

- Mit einem Klick auf das Icon "Enable cyclic read from device for process data", starten Sie das zyklische Einlesen sämtlicher vom Gerät zur Verfügung gestellten Prozessdaten.
- Bewegen Sie nun das angeschlossene IO-Link-Gerät, um eine Veränderung des Messwertes/Distanz zu erzeugen.

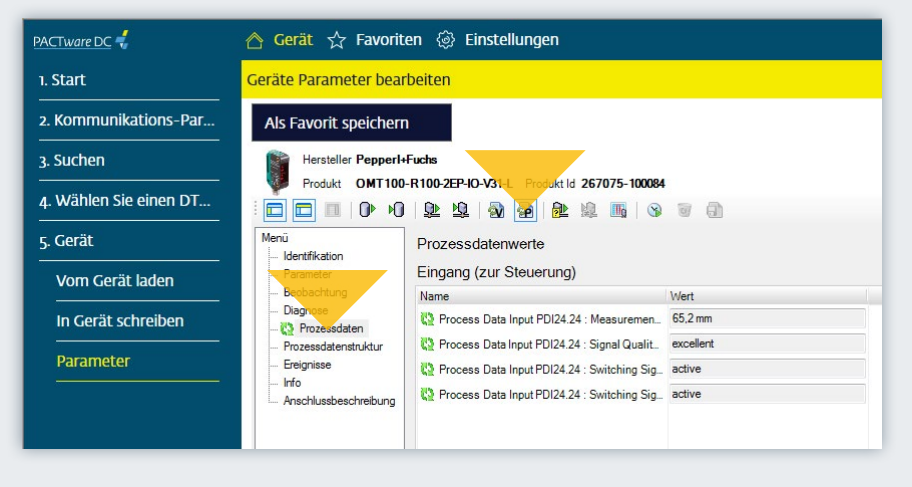

## 2.4 Parameterwerte auslesen

Das Auslesen von Parameterwerten wird am Beispiel der Identifikationsdaten aufgezeigt:

- Hierfür klicken Sie im Geräte-Auswahlmenü auf den Eintrag "Identifikation", um in die Geräteinformationsansicht zu wechseln.
- In dieser Maske werden alle essentiellen Produktinformationen. wie z.B. Produktname, Artikelnummer, Seriennummer etc., dargestellt.
- Applikationsspezifische Informationen können in dieser Ansicht über die Parameter "Application Specific Tag" und "User Tag" im Gerät hinterlegt werden.

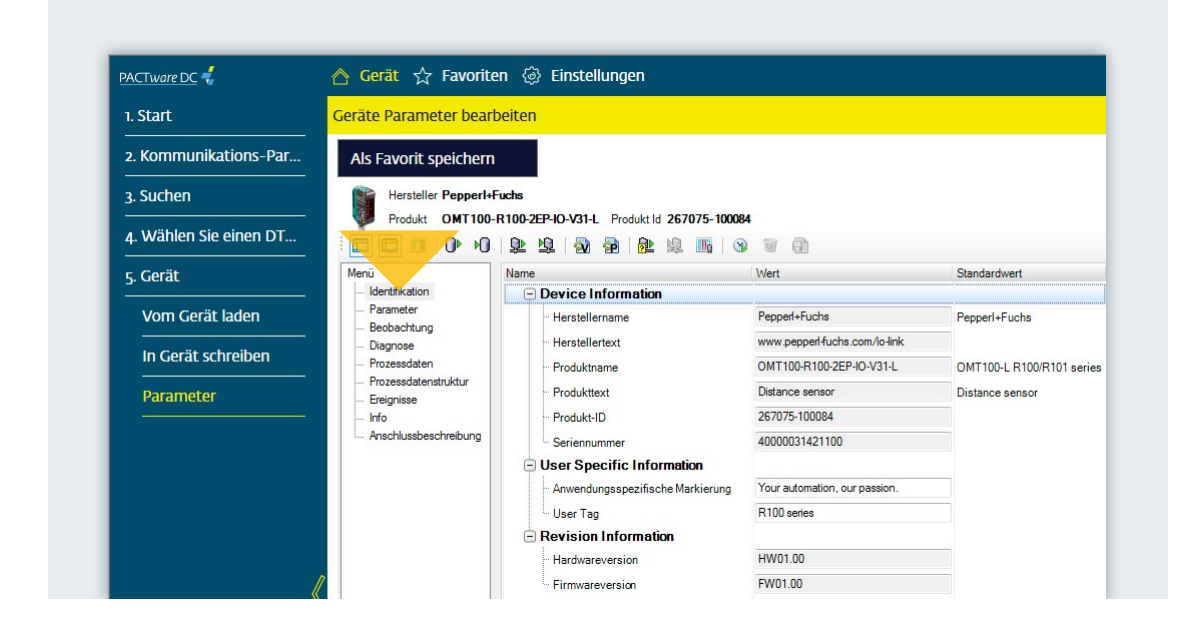

### 2.5 Parameterwerte zyklisch auslesen

Um aktuelle Diagnose-Informationen oder Beobachtungsdaten des Geräts anzuzeigen, aktivieren Sie das zyklische Auslesen von Parameterdaten.

- Klicken Sie im Geräte-Auswahlmenü z. B. auf den Eintrag "Diagnose", um in die Gerätediagnoseansicht zu wechseln.
- Mit einem Klick auf das Icon "Enable cyclic read from device for dynamic variables", starten Sie das zyklische Lesen sämtlicher zur Verfügung gestellten Variablen, die sich im Gerät ändern.
- In dieser Maske werden alle essentiellen Diagnose-Informationen, wie bspw. Betriebsstundenzähler, Temperaturindikator etc., aufgezeigt.

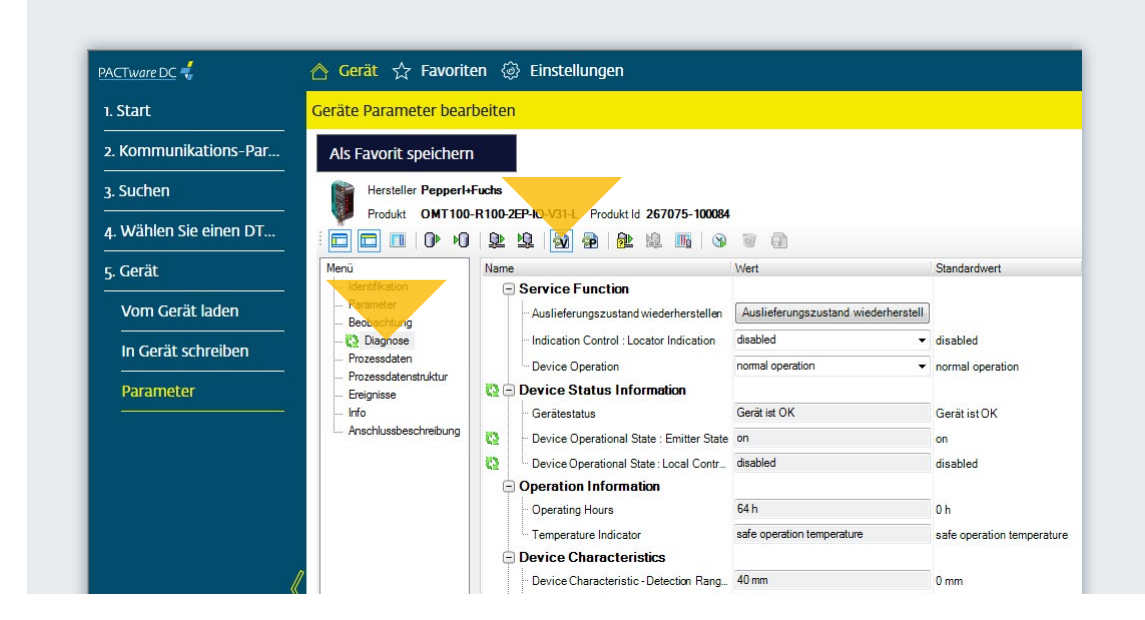

## 2.6 Parameterwerte schreiben

Das Schreiben von Parameterwerten wird am Beispiel des Schaltsignals 1 aufgezeigt:

- Hierfür klicken Sie im Geräte-Auswahlmenü auf den Eintrag "Parameter", um in die Geräteparameteransicht zu wechseln.
- Ändern Sie nun den Wert für "Switching Signal 1 Setpoint 1 auf 70 mm. Bestätigen Sie die Eingabe mit der Enter-Taste.
- Klicken Sie auf das Icon "Write different Values to device".
- Der neue Schaltpunkt wurde vom Gerät übernommen.

Hinweis: Die geänderten Parameter können auch mit dem Icon "Write to device (Download)" in das Gerät übertragen werden. Dabei werden alle (geänderten und unveränderten) Daten geschrieben, was etwas mehr Zeit in Anspruch nimmt.

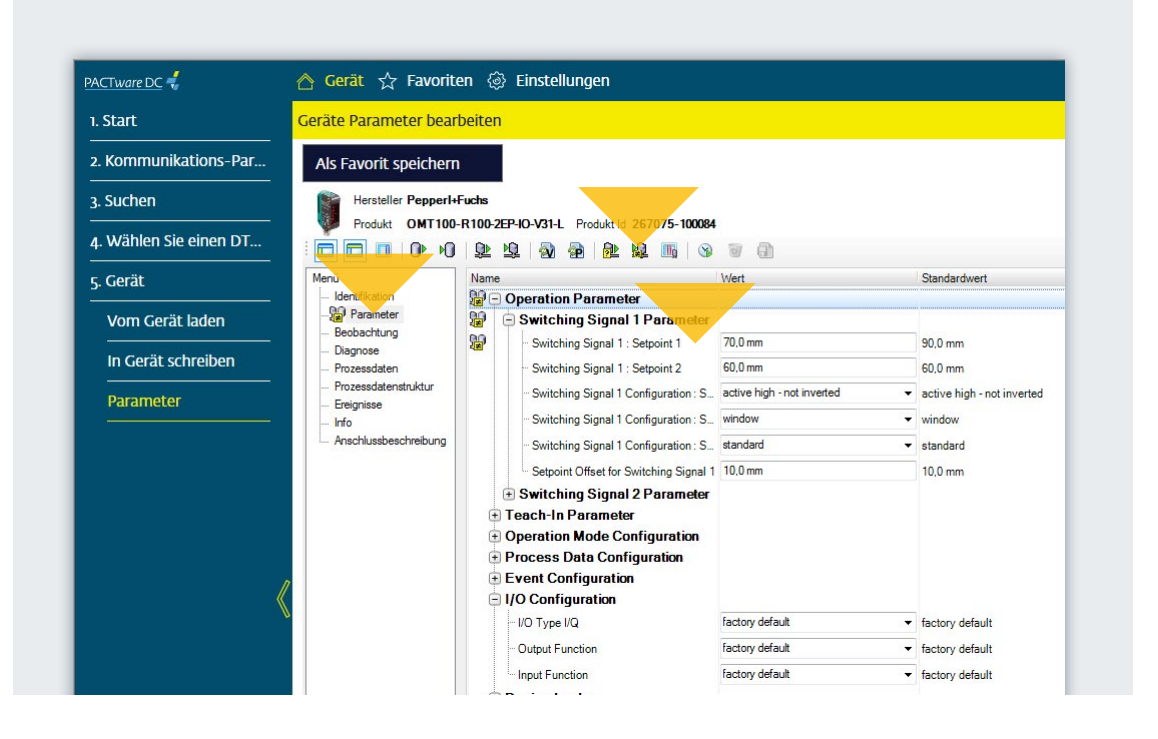

## 2.7 Parameterwerte klonen

- Das Klonen von Parameterwerten erlaubt eine schnelle und einfache Duplizierung von kompletten Parametersätzen auf mehrere IO-Link-Geräte der gleichen Type.
- Der erstellte Parametersatz wird in ein PACTware-/versionsunabhängiges XML-Dateiformat exportiert und kann anschließend wieder importiert werden.
- Hierfür klicken Sie im Icon-Tray-Auswahlmenü auf "Export the dataset to a file".
- Speichern Sie den erstellten Parametersatz auf Ihrem PC ab und trennen Sie die Verbindung zum Sensor.
- Verbinden Sie anschließend einen neuen Sensor der gleichen Type (hier: OMT100-R100-2EP-IO-V31) mit Ihrem USB IO-Link-Master.
- Klicken Sie im Icon-Tray-Auswahlmenü auf "Import the dataset from a file" und wählen den gewünschten Datensatz aus.
- Alle vom Standard abweichenden Parameterwerte werden mit einem entsprechenden Symbol dargestellt.
- Klicken Sie auf das Icon "Write to device (Download)", um den kompletten Parametersatz in das IO-Link-Gerät zu übertragen.
- Der Klonvorgang ist nun abgeschlossen.

Hinweis: Ein so erzeugter Parametersatz kann in jeder Umgebung mit IODD Interpreter DTM gelesen und in ein Gerät gleicher Type geschrieben werden.

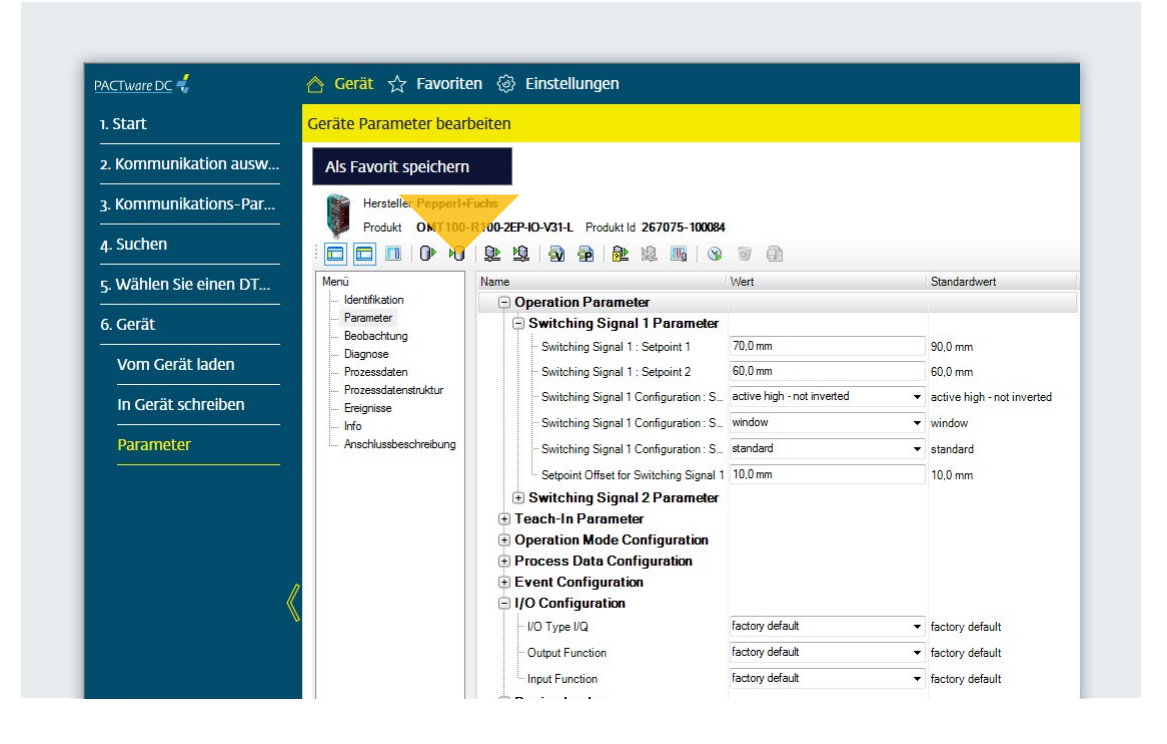

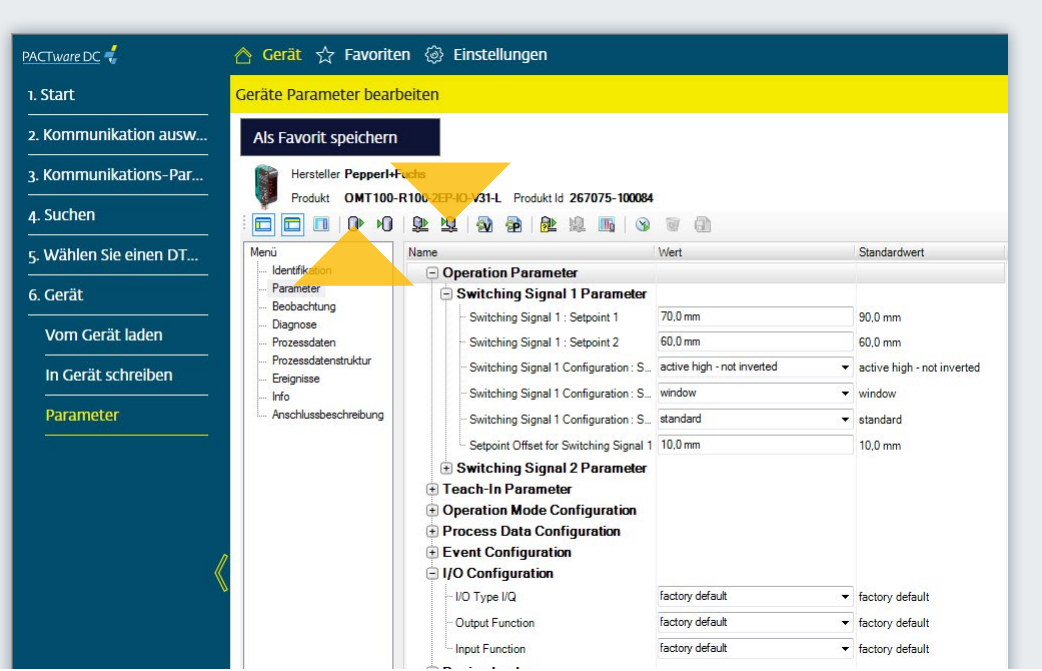

# Your automation, our passion.

## **Explosionsschutz**

- **Eigensichere Barrieren**
- Signaltrenner
- Feldbusinfrastruktur FieldConnex<sup>®</sup>
- Remote-I/O-Systeme
- **Elektrisches Ex-Equipment**
- Überdruckkapselungssysteme
- Bedien- und Beobachtungssysteme
- Mobile Computing und Kommunikation
- HART Interface Solutions
- · Überspannungsschutz
- **Wireless Solutions**
- Füllstandsmesstechnik

## **Industrielle Sensoren**

- · Näherungsschalter
- Optoelektronische Sensoren
- **Bildverarbeitung**
- Ultraschallsensoren
- Drehgeber
- Positioniersysteme
- Neigungs- und Beschleunigungssensoren
- Feldbusmodule
- AS-Interface
- **Identifikationssysteme**
- Anzeigen und Signalverarbeitung
- Connectivity

Pepperl+Fuchs Qualität Informieren Sie sich über unsere Qualitätspolitik:

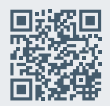

www.pepperl-fuchs.com/qualitaet

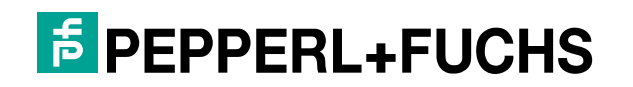